# **Benutzerhandbuch Amazfit Bip 3 Pro**

# **Verbinden und Koppeln**

Verwenden Sie Ihr Telefon, um den folgenden QR-Code zu scannen und die Zepp-App herunterzuladen und zu installieren. Um das beste Benutzererlebnis mit dem Produkt zu erzielen, aktualisieren Sie die App auf die neueste Version, wenn Sie dazu aufgefordert werden.

**Hinweis:** Das Betriebssystem Ihres Mobiltelefons muss mindestens Android 7.0 oder iOS 12.0 oder höher sein.

Erstmaliges Koppeln:

1. Wenn die Uhr zum ersten Mal gestartet wird, wird der für die Kopplung verwendete QR-Code auf dem Bildschirm angezeigt.

2. Öffnen Sie auf Ihrem Telefon die Zepp-App, melden Sie sich bei ihr an und scannen Sie den QR-Code auf der Uhr, um Ihr Telefon mit der Uhr zu koppeln.

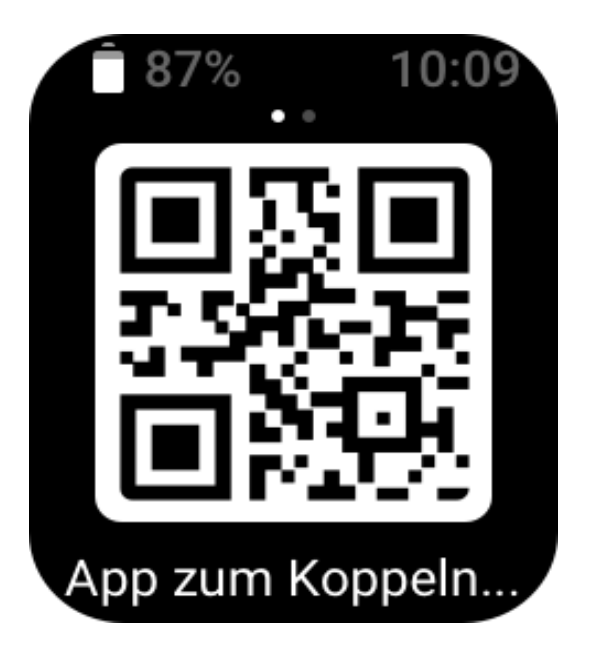

Kopplung mit einem neuen Telefon:

1. Öffnen Sie auf Ihrem alten Telefon die Zepp-App und synchronisieren Sie die Daten mit der Uhr.

2. Gehen Sie auf dem alten Mobiltelefon zur Seite "Profil > Amazfit Bip 3 Pro" und tippen Sie unten auf die Schaltfläche "Entkoppeln", um die Bindung zu lösen. Falls es sich um ein iPhone handelt, entkoppeln Sie bitte das Telefon und die Uhr, nachdem Sie die Bindung gelöst haben: Gehen Sie zum Bluetooth-Menü des Telefons, suchen Sie den Bluetooth-Namen, der der Uhr entspricht, und tippen Sie auf die Schaltfläche ganz rechts neben dem Bluetooth-Namen. Tippen Sie nach dem Aufrufen der Seite auf "Dieses Gerät ignorieren". 3. Stellen Sie die Werkseinstellungen der Uhr wieder her. Nachdem die Uhr neu gestartet wurde, koppeln Sie die Uhr mit Ihrem neuen Telefon, wie im Verfahren für das erstmalige Koppeln beschrieben.

## **Tragen und Aufladen**

## **Tragen und Einstellen des Armbands**

Es wird empfohlen, die Uhr so zu tragen, dass sie angenehm locker sitzt, die Haut atmen kann und der Sensor funktioniert.

Vermeiden Sie beim Messen von Blutsauerstoff das Tragen der Uhr über dem Handgelenk, achten Sie auf einen bequemen (angemessen straffen) Sitz zwischen der Uhr und der Haut Ihres Handgelenks und halten Sie Ihren Arm während des gesamten Messvorgangs still. Externe Faktoren (z. B. Absenken und Hin- und Herbewegen des Arms, Körperbehaarung und Tattoos) können die Messung beeinflussen, sodass sie ungenaue Ergebnisse liefert oder fehlschlägt und kein Ergebnis angezeigt wird.

Sie können das Uhrenarmband während des Trainings straffen und es danach wieder lockern. Straffen Sie das Armband entsprechend, wenn die Uhr am Handgelenk wackelt oder keine Ergebnisse generiert.

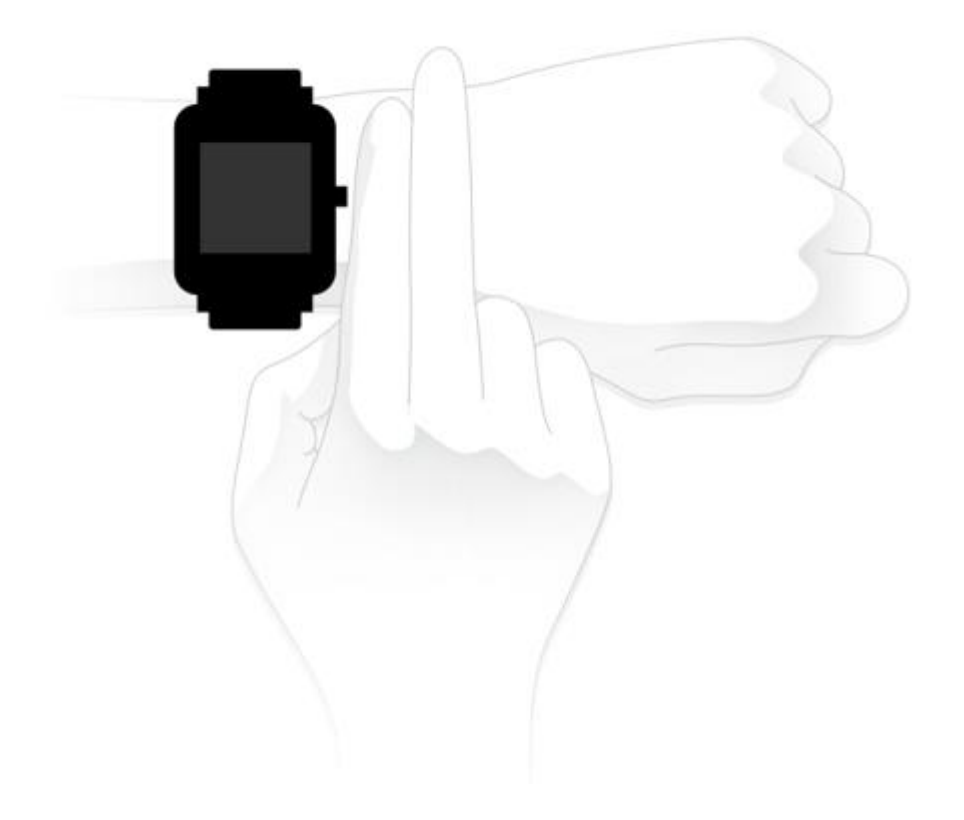

### **Ladevorgang**

1. Verbinden Sie den USB-Anschluss der Ladestation der Uhr mit dem Ladegerät eines Telefons oder einem USB-Anschluss am PC.

2. Legen Sie die Uhr auf die magnetische Ladestation und richten Sie den Metallkontakt auf der Rückseite der Uhr an den goldfarbenen Stiften der Ladestation aus. Stellen Sie sicher, dass die Uhr fest mit der Ladestation verbunden ist.

3. Wenn sich die Uhr ordnungsgemäß in der Ladestation befindet, wird auf dem Bildschirm

das Lade-Symbol angezeigt, was bedeutet, dass die Uhr aufgeladen wird.

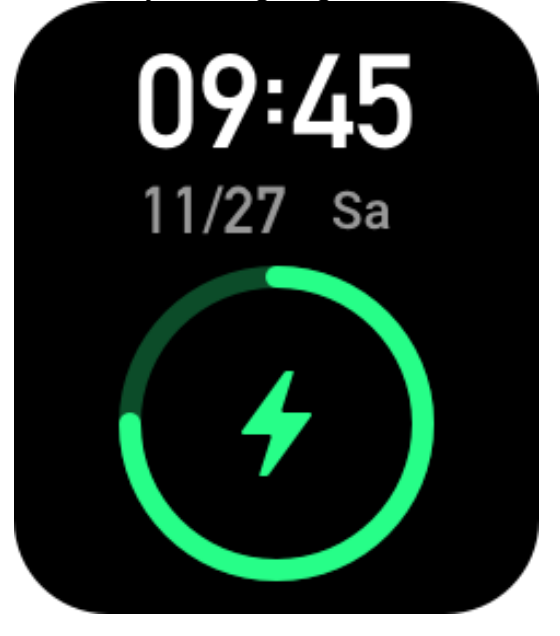

## **Grundlegende Vorgänge**

## **Allgemeine Gestenfunktionen**

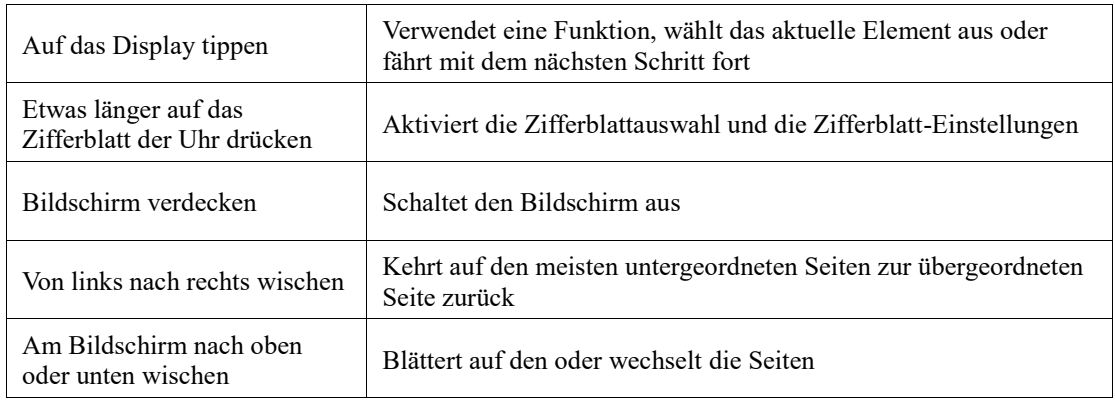

## **Funktionen der Drucktaste**

### **Drucktaste einmal drücken:**

• Wenn der Bildschirm gesperrt ist, drücken Sie die Drucktaste, um den Bildschirm zu entsperren.

- Drücken Sie bei geöffnetem Zifferblatt auf die Drucktaste, um zur App-Liste zu gelangen.
- Drücken Sie auf anderen Bildschirmen als dem Zifferblatt auf die Drucktaste, um zum vorherigen Bildschirm zurückzukehren.

• Drücken Sie bei geöffnetem Traninigsbildschirm auf die Drucktaste, um zwischen den Bildschirmen nach oben und unten zu wischen.

### **Drucktaste drücken und gedrückt halten:**

• Wenn die Uhr ausgeschaltet ist, halten Sie die Taste 2 Sekunden lang gedrückt, um die Uhr einzuschalten.

• Halten Sie bei angezeigtem Zifferblatt die Taste 1 Sekunde lang gedrückt, um ein Training zu starten (um eine Schnellstart-App einzurichten, gehen Sie zu "Einstellungen > Voreinstellung > Halten Sie die Taste gedrückt").

• Halten Sie bei geöffnetem Traninigsbildschirm die Drucktaste gedrückt, um das Training zu beenden.

## **Zifferblätter**

Um das Zifferblatt zu wechseln, tippen Sie länger auf das Zifferblatt oder gehen Sie zu **Einstellungen** > **Zifferblatt** und wischen Sie nach links oder rechts, um das gewünschte Zifferblatt auszuwählen.

Gehen Sie zum Bildschirm "Einstellungen" für das Zifferblatt. Die Zifferblätter, deren Miniaturen mit dem Bearbeitungssymbol markiert sind, können bearbeitet werden. Das ausgewählte Zifferblatt ist hervorgehoben. Sie können auf den Bildschirm tippen oder wischen, um verschiedene Zifferblätter auszuwählen. Tippen Sie, um ein Zifferblatt auszuwählen.

Die Uhr bietet standardmäßig mehrere Zifferblätter an. Sie können auch in der Zepp-App zu "Zifferblätter" gehen, um Online-Zifferblätter mit der Uhr zu synchronisieren, oder Sie können mit der Zepp-App ein Bild auf dem Telefon als Zifferblattbild festlegen.

Um Online-Zifferblätter hinzuzufügen, halten Sie die Verbindung der Uhr mit dem Telefon aufrecht, öffnen Sie die Zepp-App, wechseln Sie zu "Profil > Mein Gerät > Amazfit Bip 3 Pro > Zifferblätter" und wählen Sie die gewünschten Online-Zifferblätter aus, um sie mit der Uhr zu synchronisieren

## **Kontrollzentrum**

Wischen Sie auf der Zifferblattseite nach unten, um das Kontrollzentrum aufzurufen, wo Sie auf die Systemfunktionen der Uhr zugreifen können.

Unterstützt: Nicht-stören-Modus, Wecker, Helligkeitseinstellung, Einstellungen

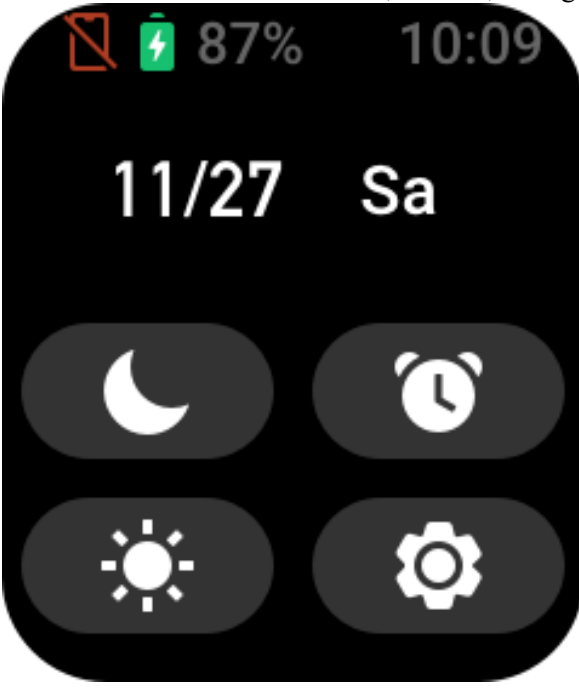

## **Benachrichtigungen bei Mitteilungen und**

### **Anruferinnerungen**

1. Benachrichtigungsfunktion aktivieren

Bevor Sie die Benachrichtigungsfunktion verwenden können, aktivieren Sie die Funktion "App-Benachrichtigungen" in der Zepp-App und halten Sie die Verbindung der Uhr mit dem Telefon aufrecht.

• Wenn Sie ein iPhone verwenden, koppeln Sie die Uhr mit dem Bluetooth des Telefons, bevor Sie die Benachrichtigungsfunktion verwenden. Andernfalls erscheint bei Aktivierung dieser Funktion eine Nachricht, die zur Bluetooth-Kopplung auffordert. Tippen Sie auf "Zustimmen".

• Wenn Sie ein Android-Telefon verwenden, fügen Sie die Zepp-App der Zulassungsliste oder der Autostart-Liste des Telefons für die Hintergrundausführung hinzu, damit die App im Hintergrund weiterläuft, ohne als Hintergrundprozess des Telefons beendet zu werden. Anderenfalls wird die Uhr von der App getrennt und kann keine App-Benachrichtigungen erhalten.

2. Benachrichtigungen anzeigen

Wenn die Uhr Benachrichtigungen erhält, vibriert sie und zeigt die Benachrichtigungen an. Wenn Sie die Benachrichtigungen beim Empfang nicht lesen, können Sie auf dem Zifferblatt nach oben wischen, um sie später zu lesen.

3. Benachrichtigungen zu eingehenden Anrufen

Halten Sie die Verbindung der Uhr mit dem Telefon aufrecht, um auf der Uhr Benachrichtigungen bei eingehenden Anrufen zu empfangen. Sie können auf der Uhr wählen, ob Sie auflegen oder die Anrufe ignorieren bzw. stumm schalten möchten. Sie können auch die Drucktaste drücken, um die Vibration zu stoppen. Bevor Sie die Benachrichtigung bei eingehendem Anruf verwenden können, müssen Sie sie in der Zepp-App aktivieren.

## **Shortcut-Apps**

Mithilfe der Shortcut-Apps, die angezeigt werden, wenn Sie auf dem Zifferblatt nach links oder rechts wischen, können Sie bequem auf die Funktionen der Uhr zugreifen. Sie können auch häufig verwendete Apps oder Funktionen wie z. B. Trainings festlegen.

Nachdem Sie die Uhr aufgeweckt haben, wischen Sie auf dem Zifferblatt nach unten, um zum Kontrollzentrum zu gelangen. Tippen Sie auf "Einstellungen" und gehen Sie zu

**Einstellungen** > **Voreinstellung** > **Shortcut-Apps**. Wischen Sie dann auf dem Bildschirm nach oben und unten, um eine Liste von Apps anzuzeigen, die als Shortcut-Apps festgelegt werden können.

Wenn die Anzahl der "aktuellen Apps" die Obergrenze erreicht, können keine weiteren Apps hinzugefügt werden. Um weitere hinzuzufügen, müssen Sie nicht benötigte Apps aus den aktuellen Apps entfernen Sie können bis zu 10 Shortcut-Apps hinzufügen.

## **App-Listenverwaltung**

Die Uhr bietet Apps, z. B. Aktivitätsziel, Training, Herzfrequenz und Messung des Blutsauerstoffgehalts, die unabhängig voneinander verwendet werden können. Welche Apps auf der Uhr angezeigt werden, kann je nach persönlichen Vorlieben eingestellt werden. Wenn die Uhr mit der Zepp-App verbunden ist, öffnen Sie die App, gehen Sie zu **Profil** > **Amazift Bip 3 Pro > App-Listenverwaltung**, um die Anzeigereihenfolge der Apps zu ändern oder Apps auf der Seite der aktuellen Apps auszublenden.

## **Aktualisieren des Systems Ihrer Uhr**

Lassen Sie die Uhr mit Ihrem Telefon verbunden, öffnen Sie die Zepp-App, gehen Sie zu **Profil** > **Amazfit Bip 3 Pro** > **Systemaktualisierung**, um das System Ihrer Uhr anzuzeigen oder zu aktualisieren.

Es wird empfohlen, dass Sie auf "Sofort aktualisieren" tippen, wenn Ihre Uhr eine Nachricht zur Systemaktualisierung erhält.

## **Aktivitäten und Gesundheit**

## **Ziel**

Die Uhr zeichnet automatisch Ihre Aktivitätsdaten auf, einschließlich Schritte, Stehereignisse, Fettverbrennungszeit, Kalorien und Distanz. Sie zeichnet auch die Dauer auf, während der die Herzfrequenz innerhalb oder oberhalb des Fettverbrennungsbereichs gehalten wird, als Index der Fettverbrennungszeit.

Die Uhr vibriert, wenn Sie Ihr tägliches Schritt- und Stehziel erreicht haben.

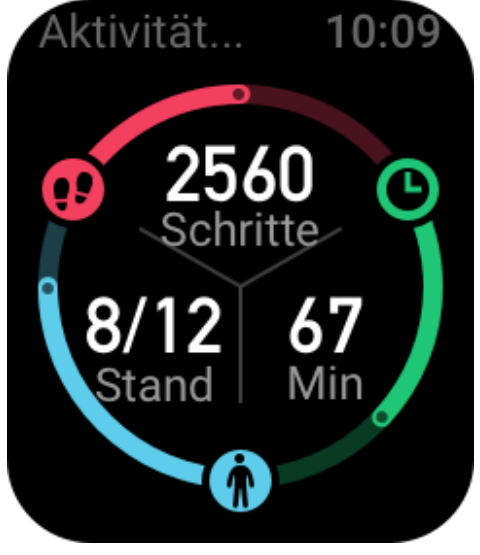

## **Erinnerung zum Aufstehen**

Um Sie zu ermutigen, jede Stunde während des Wachseins ein gewisses Maß an Aktivität auszuüben, und um die durch zu langes Sitzen verursachten Schäden zu verringern, überwacht die Uhr Ihre Aktivität, während Sie sie tragen.

Wenn zur 50. Minute der aktuellen Stunde mehr als eine Minute lang keine Aktivitäten erkannt werden und Sie die Uhr korrekt tragen, vibriert sie, um Sie an das Training zu erinnern. Wenn Sie einen Alarm zum Stehen erhalten, führen Sie vor der nächsten Stunde eine Aktivität durch, um das Ziel in Bezug auf Stehen der aktuellen Stunde zu erreichen.

### **Zum Aktivieren:**

Halten Sie die Verbindung der Uhr mit dem Telefon aufrecht, öffnen Sie die Zepp-App und gehen Sie zu **Profil** > **Meine Geräte** > **Amazfit Bip 3 Pro** > Benachrichtigungen und Erinnerungen

> "Erinnerung zum Aufstehen", um die Funktion zu aktivieren.

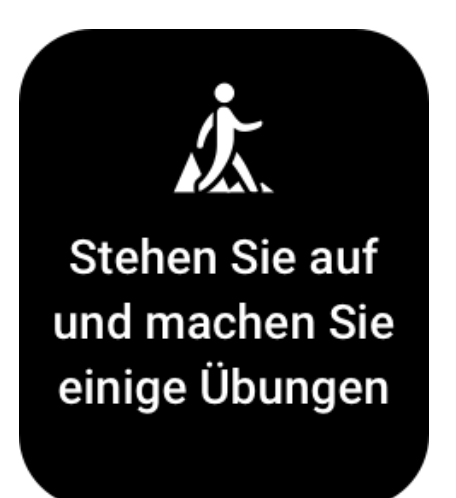

## **PAI**

PAI wird verwendet, um die physiologische Aktivität einer Person zu messen und den allgemeinen körperlichen Zustand widerzuspiegeln. Er wird auf Basis der Herzfrequenz einer Person, der Intensität der täglichen Aktivitäten und der physiologischen Daten berechnet. Wenn Sie eine bestimmte Intensität der täglichen Aktivitäten oder des Trainings beibehalten, können Sie einen PAI-Wert erhalten. Gemäß den Forschungsergebnissen aus der HUNT Fitness-Studie\* sind Menschen mit einem PAI-Wert von mehr als 100 weniger anfällig für Herz-Kreislauf-Erkrankungen und haben eine höhere Lebenserwartung.

Wecken Sie die Uhr auf, drücken Sie die Taste, während die Zifferblattseite angezeigt wird, um zur App-Liste zu gelangen, und wischen Sie auf dem Bildschirm nach oben oder unten, um die PAI-App auszuwählen und zu öffnen. In der PAI-App auf der Uhr können Sie Informationen wie Ihren PAI-Wert der letzten sieben Tage und den heutigen PAI-Wert einsehen. Sie können die PAI-App auch als Schnellzugriffs-App einrichten, um Ihren PAI-Wert auf einfache Weise einzusehen.

Für weitere Informationen gehen Sie zur Zepp-App, dann zur Startseite > PAI-Seite > klicken Sie auf Q&A.

\*Die HUNT Fitness-Studie, ein Unterprojekt der HUNT-Studie, wurde von Professor Ulrik Wisløff von der medizinischen Fakultät der Technisch-Naturwissenschaftlichen Universität Norwegens geleitet. Sie dauerte über 35 Jahre und wurde mit über 230.000 Teilnehmern durchgeführt.

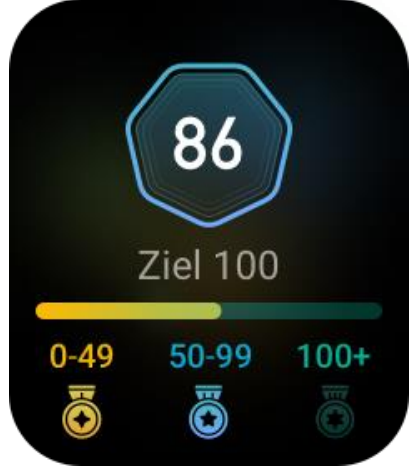

## **Herzfrequenz**

Die Herzfrequenz ist ein wichtiger Indikator für den körperlichen Zustand. Häufige Herzfrequenzmessungen ermöglichen Ihnen, Herzfrequenzänderungen besser zu erfassen, und bieten eine Referenz für einen gesunden Lebensstil.

Wecken Sie die Uhr auf, drücken Sie die Taste, während die Zifferblattseite angezeigt wird, um zur App-Liste zu gelangen, und wischen Sie auf dem Bildschirm nach oben oder unten, um die **Herzfrequenz**-App auszuwählen und zu öffnen. In der **Herzfrequenz**-App auf der Uhr können Sie Ihre zuletzt gemessene Herzfrequenz, die ganztägige Herzfrequenzkurve, die Ruheherzfrequenz, die Verteilung der Herzfrequenzintervalle und weitere Informationen anzeigen. Das Einstellen der Herzfrequenz-App als Schnellzugriffs-App ermöglicht Ihnen, Ihre Herzfrequenz auf einfache Weise zu messen.

Um die Messgenauigkeit zu gewährleisten, müssen Sie die Uhr korrekt entsprechend den Tipps tragen und sicherstellen, dass der Bereich direkt neben Ihrer Haut sauber und frei von Sonnenschutzmittelresten ist.

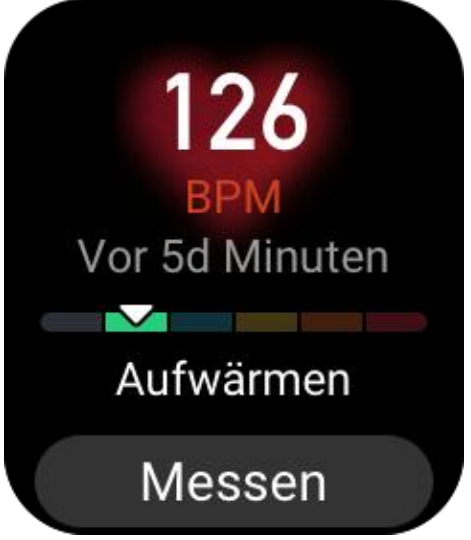

## **Schlaf**

Die Schlafqualität hat einen wichtigen Einfluss auf die menschliche Gesundheit. Wenn Sie beim Tragen der Uhr schlafen, zeichnet sie automatisch Ihre Schlafdaten auf. Öffnen Sie die Schlaf-App, um Ihre Gesamtschlafdauer der letzten Nacht und die Schlafdaten der letzten sieben Tage anzuzeigen. Sie können auch Schlafdaten mit der Zepp-App synchronisieren, um Ihre Schlafdauer, die Schlafstadien, den Schlaf-Score und Schlafvorschläge anzuzeigen.

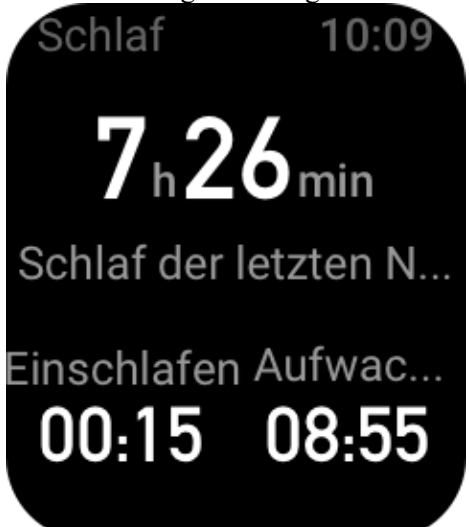

## **Unterstützte Schlafüberwachung**

Halten Sie die Verbindung der Uhr mit dem Telefon aufrecht, öffnen Sie die Zepp-App und wechseln Sie zu **Profil** > **Meine Geräte** > **Amazfit Bip 3 Pro** > **Gesundheitsüberwachung**, um die Funktion **Unterstützte Schlafüberwachung** zu aktivieren, die es der Uhr ermöglicht, eine größere Menge an Schlafdaten (aus dem REM-Schlaf) genauer zu analysieren.

## **Überwachung der Schlafatmungsqualität**

Halten Sie die Verbindung der Uhr mit dem Telefon aufrecht, öffnen Sie die Zepp-App und wechseln Sie zu **Profil** > **Meine Geräte** > **Amazfit Bip 3 Pro** > **Gesundheitsüberwachung**, um die **Überwachung der Schlafatmungsqualität** zu aktivieren. Nachdem diese Funktion aktiviert wurde und das System erkennt, dass Sie das Gerät beim Schlafen tragen, überwacht es automatisch Ihre Atmungsqualität, damit Sie Ihren Schlafstatus besser verstehen können.

## **Sauerstoffsättigung**

Blutsauerstoff bezeichnet den Gehalt an Sauerstoff im Blut. Dies ist ein wichtiger physiologischer Parameter von Atmung und Kreislauf.

1. Wecken Sie die Uhr auf, drücken Sie die seitliche Taste, um zur **App-Liste** zu gelangen, und wählen Sie die SpO2-App, um mit der Blutsauerstoffmessung zu beginnen.

2. Wenn die Messung abgeschlossen ist, zeigt die Uhr das Messergebnis an. Sie können auch die Messergebnisse der letzten 3 Stunden einsehen.

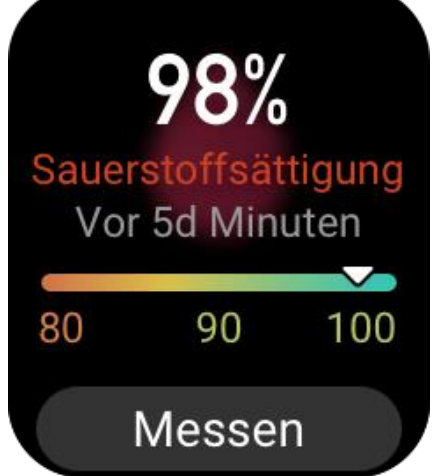

### **Vorkehrungen für die Messung des Blutsauerstoffgehalts:**

1. Tragen Sie die Uhr in einem Abstand von einem Finger vom Handwurzelknochen und bewegen Sie sich nicht.

2. Tragen Sie das Armband eng anliegend mit einem angemessen festen Sitz.

3. Legen Sie Ihren Arm auf einen Tisch oder eine stabile Oberfläche, wobei der Bildschirm der Uhr nach oben weist.

4. Bewegen Sie sich während der Messung nicht und konzentrieren Sie sich auf die Messung. 5. Faktoren wie Behaarung, Tätowierungen, Zittern, niedrige Temperatur und falsches Tragen

der Uhr können die Messergebnisse beeinflussen und sogar zu Messfehlern führen.

6. Der Messbereich der Uhr liegt zwischen 80 % und 100 %. Diese Funktion dient nur zu Referenzzwecken und sollte nicht als Basis für medizinische Diagnosen herangezogen werden. Wenn Sie sich unwohl fühlen, suchen Sie einen Arzt auf.

## **Stressüberwachung**

Die Uhr bietet die **Stress**-App zur Messung Ihres Stresswerts. Wenn die Messung erfolgreich ist, zeigt die Uhr den gemessenen Stresswert und den Stressstatus an. Wenn die Messung fehlschlägt, wird die Meldung "Messung fehlgeschlagen" angezeigt. Um eine erfolgreiche Messung zu gewährleisten, tragen Sie die Uhr ordnungsgemäß und halten Sie während der Messung still.

Die Amazfit Bip 3 Pro unterstützt die ganztägige Stressüberwachung. Um diese Funktion zu nutzen, öffnen Sie die **Stress**-App der Uhr und aktivieren Sie die **ganztägige Stressüberwachung**. Wenn diese Funktion aktiviert ist, tragen Sie die Uhr, damit sie automatisch alle 5 Minuten Ihren Stress misst und Ihre ganztägige Stresskurve anzeigt.

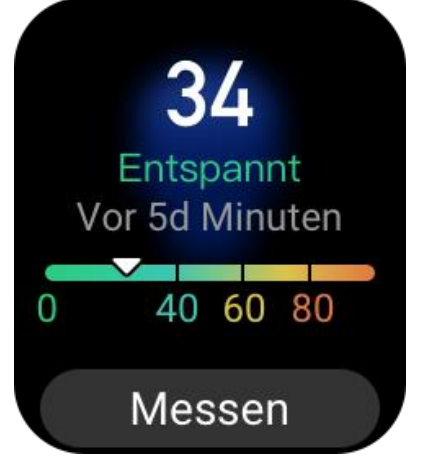

## **Atemübungen**

Gehen Sie zur App-Liste der Uhr und öffnen Sie die App "Atmung", um ein Atementspannungstraining auf Basis von Anweisungen von Animationen der Atmung durchzuführen. Die Gesamttrainingsdauer kann auf dem Startbildschirm der App "Atmung" eingestellt werden. Die Standarddauer ist 1 Minute.

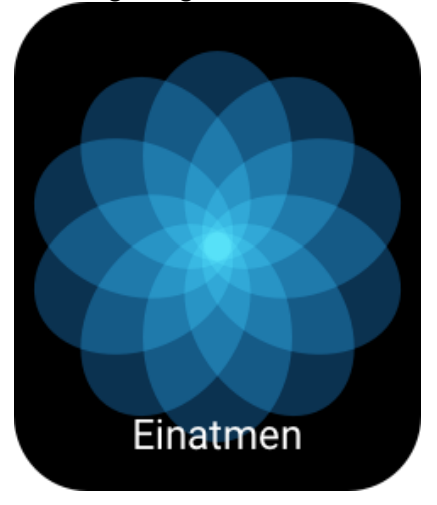

## **Zyklus-Tracking**

Die **Zyklus-Tracking**-App kann die Menstruation von Frauen verfolgen, um Muster zu erkennen und die nächste Regel vorherzusagen. Diese Funktion ist kein Ersatz für Verhütung oder medizinische Beratung.

Bei der ersten Verwendung der **Zyklus-Tracking**-App müssen Sie den Beginn Ihrer letzten Periode, die Dauer der Periode und die Dauer Ihres Menstruationszyklus eingeben. Sie können diese Daten auch in der Zepp-App eingeben und mit der Uhr synchronisieren.

### **Aufzeichnen von Zyklusdaten und Beenden des Zyklus-Tracking:**

Die Menstruation kann von der Uhr schnell aufgezeichnet und die Aufzeichnung kann schnell beendet werden. Eine genaue Aufzeichnung der Daten jeder Regel macht die Vorhersage genauer.

### **Ändern von Zyklusdaten:**

Wenn Sie eine falsche Menstruationszeit eingeben haben, können Sie sie in der Zepp-App auf der Zyklus-Seite durch Klicken auf die Schaltfläche "Bearbeiten" ändern.

### **Erinnerungen:**

Öffnen Sie die Zyklus-Seite in der Zepp-App und klicken Sie auf "Einstellungen", um Erinnerungen an die Menstruation und die Ovulation zu aktivieren, damit die Uhr zur angegebenen Zeit vibriert, um Sie daran zu erinnern.

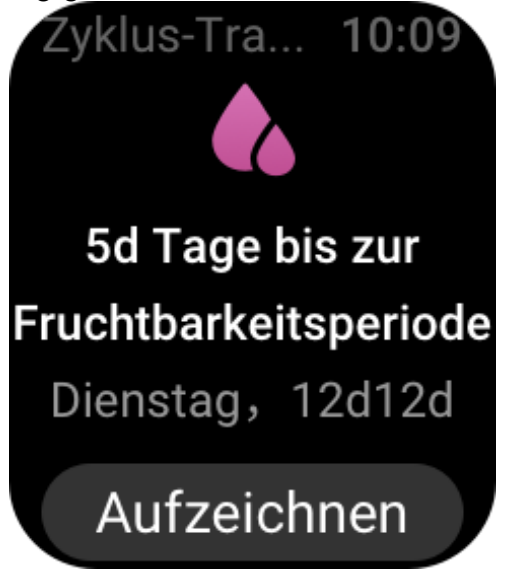

## **Training**

## **Trainingsart**

Die Amazfit Bip 3 Pro unterstützt 61 Trainingsarten, darunter Outdoor-Laufen, Laufband, Outdoor-Radfahren, Gehen und Freiwasserschwimmen. Die Standard-Trainingsliste wird automatisch angepasst, je nachdem, wie oft die einzelnen Trainingsarten verwendet werden.

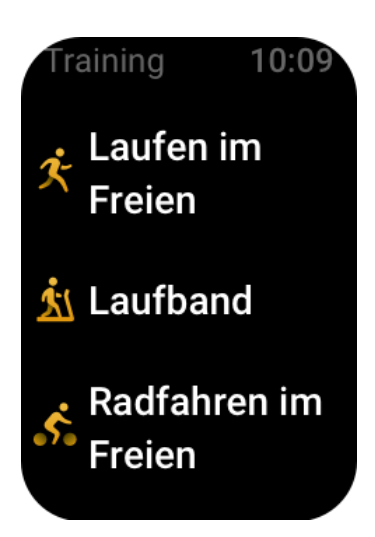

## **Training starten**

Öffnen Sie die Trainings-App und wählen Sie ein beliebiges Training aus, um in den jeweiligen Trainingsmodus zu wechseln. Bevor Sie mit dem Training beginnen, prüft das System, ob die Uhr genügend freien Speicherplatz hat. Ist dies nicht der Fall, kann es vorkommen, dass das System zuvor nicht synchronisierte Trainingsdaten überschreibt, wenn Sie mit dem Training beginnen. Um zu verhindern, dass Daten überschrieben werden, empfehlen wir Ihnen, kurz nach Beendigung des Trainings eine Verbindung zur Zepp-App herzustellen, um die Trainingsdaten zu synchronisieren.

Wenn Sie "Outdoor-Sportarten" wählen, warten Sie auf dem Bildschirm zur Trainingsvorbereitung, bis die GPS-Ortung erfolgreich ist. Tippen Sie dann auf "GO", um mit dem Training zu beginnen. Dadurch kann die Uhr vollständige Trainingsdaten aufzeichnen.

### **Anleitung für die GPS-Ortung:**

1. Wenn Sie nach der Auswahl eines Trainingstyps zur Aktualisierung von A-GPS (Assisted GPS) aufgefordert werden, öffnen Sie die Zepp-App und verbinden Sie sich mit der Uhr, um die automatische A-GPS-Aktualisierung zu aktivieren.

2. Wir empfehlen Ihnen, die GPS-Ortung in einem offenen Bereich im Freien durchzuführen, um den Ortungsprozess zu beschleunigen.

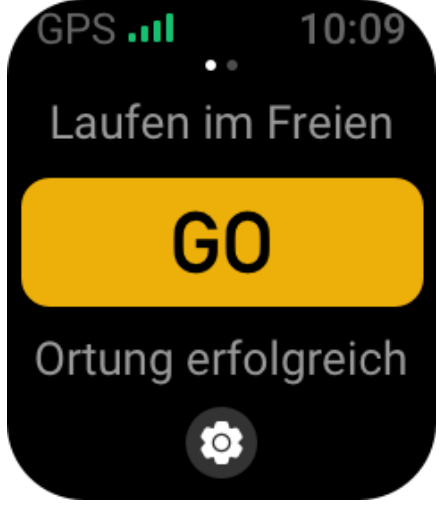

## **Trainingsziel**

Wischen Sie auf dem Bildschirm zur Trainingsvorbereitung nach links, um zum Bildschirm mit den Aktivitätszieleinstellungen zu gelangen. Sie können eine Vielzahl von Zielen für verschiedene Trainingsarten festlegen, z. B. Tempo, Dauer, Distanz und Ziel für Kalorienverbrauch. Wenn Sie beim Training 50 %, 80 % und 100 % des gesteckten Ziels erreicht haben, benachrichtigt Sie die Uhr über den Fortschritt bei der Zielerreichung.

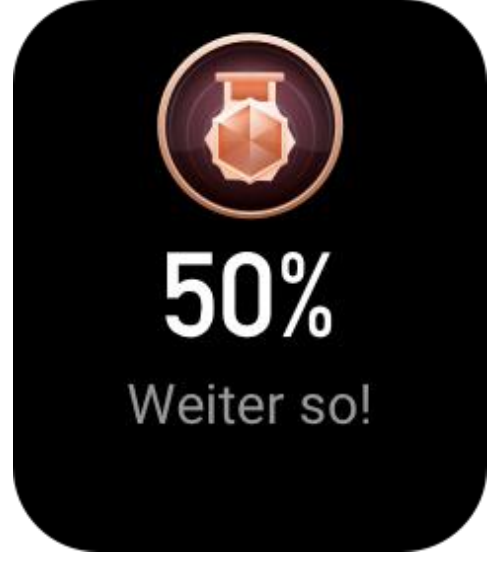

## **Trainingsalarme**

### Alarm "Herzfrequenz zu hoch"

Wenn Ihre Herzfrequenz während des Trainings den vordefinierten Maximalwert überschreitet, vibriert die Uhr, um Sie darüber zu benachrichtigen, und zeigt Ihre aktuelle Herzfrequenz an. Bevor Sie die Alarmfunktion "Herzfrequenz zu hoch" verwenden können, müssen Sie zum Bildschirm "Trainingseinstellungen" gehen, um die Erinnerung an die sichere Herzfrequenz zu aktivieren.

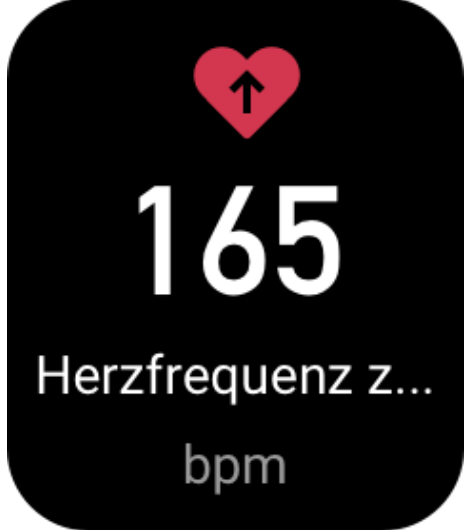

### **Herzfrequenzbereich-Alarm**

Wenn Ihre Herzfrequenz während des Trainings außerhalb des vordefinierten Herzfrequenzbereichs liegt, vibriert die Uhr, um Sie darüber zu benachrichtigen, dass ihre Herzfrequenz zu hoch bzw. zu niedrig ist,und zeigt Ihre aktuelle Herzfrequenz an. Bevor Sie den Herzfrequenzbereich-Alarm verwenden können, müssen Sie zum Bildschirm

"Trainingseinstellungen" gehen, um die Erinnerung für den Herzfrequenzbereich zu aktivieren.

### Alarm "Tempo zu langsam"

Wenn während des Trainings das tatsächliche Tempo langsamer als der vordefinierte Wert ist, vibriert die Uhr, um Sie darauf hinzuweisen, dass Ihr Tempo zu langsam ist, und zeigt Ihr aktuelles Tempo an. Bevor Sie die Alarmfunktion "Tempo zu langsam" verwenden können, müssen Sie zum Bildschirm "Trainingseinstellungen" gehen, um die Tempoerinnerung zu aktivieren.

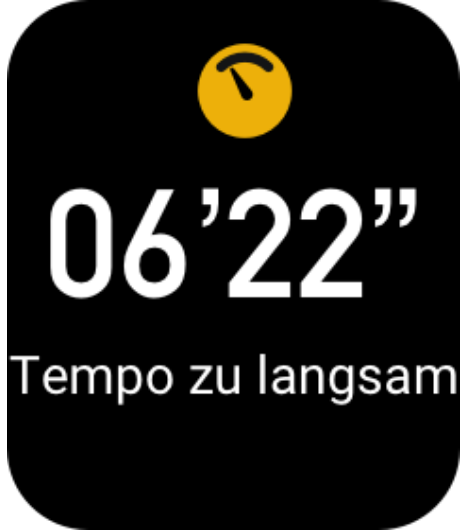

### Alarm "Alle x km"

Wenn Sie die vordefinierten Kilometer während des Trainings erreichen, vibriert die Uhr, um Sie über die zurückgelegten Kilometer zu informieren, und zeigt Ihr Tempo oder die Geschwindigkeit auf dem letzten Kilometer an. Bevor Sie die Alarmfunktion "Alle x km" verwenden können, müssen Sie zum Bildschirm "Trainingseinstellungen" gehen, um die Distanz-Erinnerung zu aktivieren.

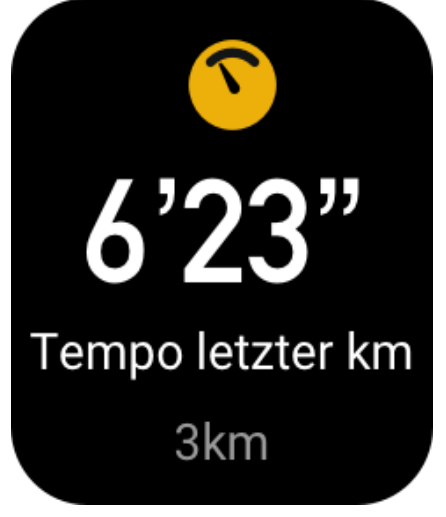

### Alarm "Nicht genügend freier Speicherplatz"

Falls der freie Speicherplatz des Systems während des Trainings zur Neige geht, vibriert die Uhr, um Sie zu fragen, ob Sie das Training fortsetzen möchten. Wenn Sie auf "Weiter" tippen, überschreibt das System nicht synchronisierte Trainingsdaten. Wenn Sie auf "Ende" tippen, beendet das System das aktuelle Training.

#### Alarm "Kein freier Speicherplatz"

Falls das System während des Trainings über keinen freien Speicherplatz mehr verfügt, vibriert die Uhr, um Sie darüber zu benachrichtigen. In diesem Fall speichert das System automatisch die aktuellen Trainingsaufzeichnungen.

## **Trainingseinstellungen**

Wechseln Sie zum Bildschirm zur Trainingsvorbereitung und tippen Sie im unteren Teil des Bildschirms auf "Trainingseinstellungen". Sie können wählen, während des Trainings die folgenden Funktionen nach Bedarf zu aktivieren: Autom. Pause, Herzfrequenz-Alarm, Tempo-Alarm und Distanz-Alarm.

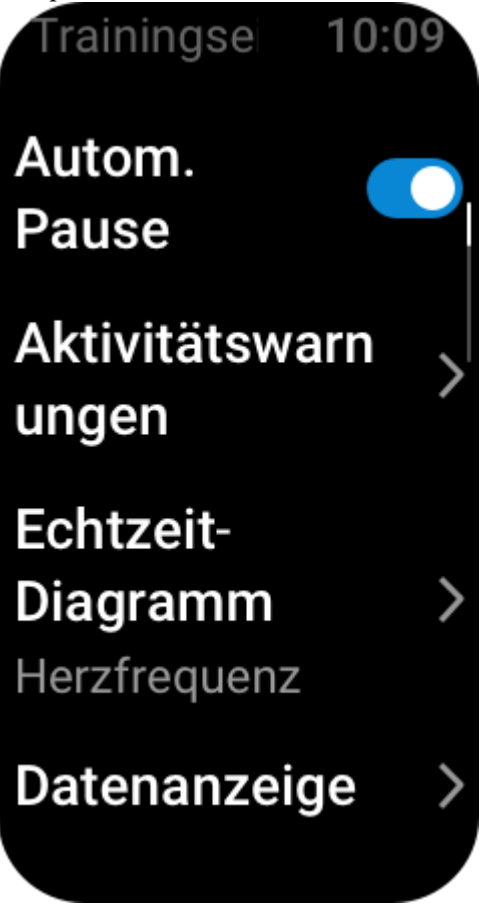

## **Pausieren, Fortsetzen und Beenden des Trainings**

Drücken und halten Sie die Drucktaste gedrückt, um das Training zu beenden. Der Pausenbildschirm wird angezeigt. Wenn Sie auf "Start" tippen, setzt die Uhr das Aufzeichnen der Trainingsdaten fort. Die Daten werden nicht gespeichert, wenn es nicht genügend Aktivitätsaufzeichnungen gibt. Sie können auf das Häkchen drücken, um die Aktivität zu beenden.

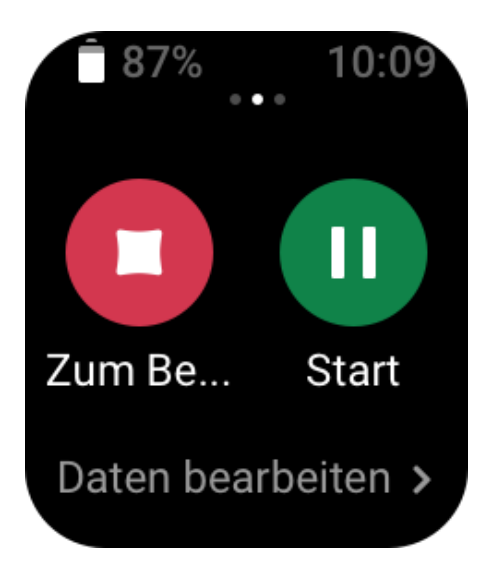

## **Aktivitätsverlauf**

### **Anzeigen der früheren Trainingsdaten auf der Uhr**

Wechseln Sie zu "App-Liste > Trainingsverlauf", um die kürzlich gespeicherten Trainingsaufzeichnungen anzuzeigen. Wenn einige der historischen Trainingsaufzeichnungen nicht synchronisiert sind, wird das "Nicht synchronisiert"-Symbol auf der rechten Seite der Liste angezeigt. Das "Nicht synchronisiert"-Symbol wird nicht mehr angezeigt, wenn die Daten mit der Zepp-App synchronisiert wurden. Tippen Sie auf eine Trainingsaufzeichnung, um die Trainingsdetails anzuzeigen.

### **Anzeigen der Trainingsergebnisse in der Zepp-App**

Die Zepp-App enthält das Trainingsmodul, mit dem Sie alle von der Uhr synchronisierten Trainingsaufzeichnungen anzeigen können.

#### **Anzeigen von Trainingsaufzeichnungen**

Wischen Sie im Bildschirm "Trainingsverlauf" auf einer Trainingsaufzeichnung nach links und tippen Sie dann auf "Löschen". Wenn diese Aufzeichnung synchronisiert wurde, wird sie direkt gelöscht. Wenn sie nicht synchronisiert wurde, fordert Sie das System auf, zu bestätigen, ob sie gelöscht werden soll.

Hinweis: Wenn eine Trainingsaufzeichnung von der Uhr gelöscht wird, wird diese Aufzeichnung nicht synchron aus der Zepp-App gelöscht. Sie können sie immer noch in der App ansehen. Sie müssen sie manuell aus der Zepp-App löschen.

## **Herzfrequenzbereich für das Training**

Wenn Sie trainieren, berechnet die Uhr Ihren Herzfrequenzbereich anhand Ihrer persönlichen Daten. Sie können den Effekt und die Intensität das Trainings auf Basis des Herzfrequenzbereichs bestimmen. Auf der Uhr können Sie Ihren aktuellen

Herzfrequenzbereich in der Datenspalte "Herzfrequenz" anzeigen. Wenn Sie das Training beendet haben, können Sie die Zepp-App öffnen und die aktuelle Trainingsaufzeichnung suchen, um die Trainingsdauer in den einzelnen Herzfrequenzbereichen auf dem Bildschirm "Details" einzusehen.

Standardmäßig stehen sechs Herzfrequenzbereiche zur Verfügung.

Die Standard-Herzfrequenzbereiche werden durch Schätzung der maximalen Herzfrequenz berechnet. Die Uhr berechnet die maximale Herzfrequenz nach der üblichen Formel, bei der das Alter von 220 abgezogen wird.

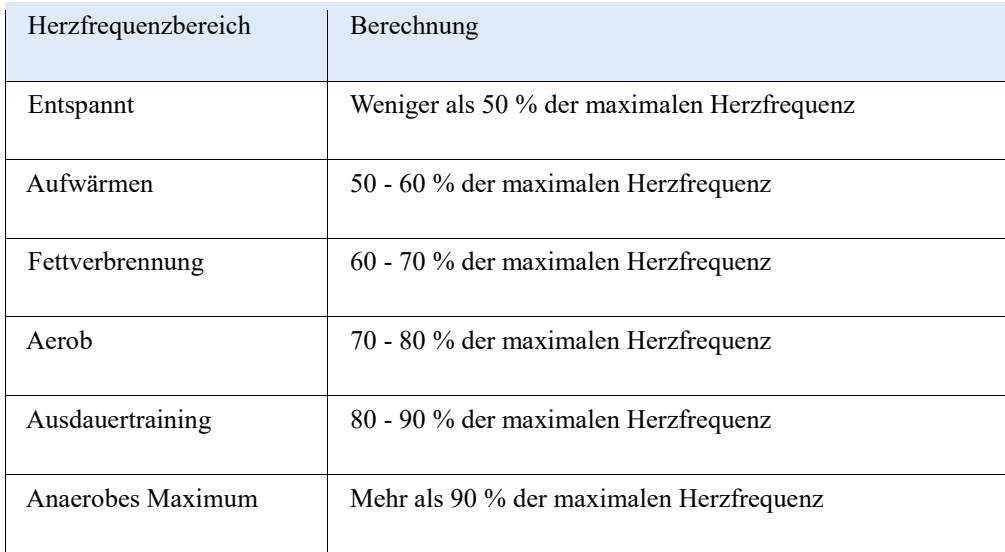

# **Uhren-Apps**

## **Musik**

Wenn das Telefon Musik abspielt, gehen Sie zum Musikbildschirm der Uhr, um Informationen über die gespielte Musik anzuzeigen. Tippen Sie auf der Uhr auf "Pause", um die Musikwiedergabe zu stoppen, und tippen Sie auf "Zurück/Vor", um den vorherigen oder nächsten Song abzuspielen. Tippen Sie auf die Lautstärkesymbole + und -, um die Musiklautstärke anzupassen.

Wenn Sie ein iPhone verwenden, müssen Sie die Uhr mit dem Bluetooth des Telefons koppeln, bevor Sie die Musik-App verwenden können.

Wenn Sie ein Android-Telefon verwenden, müssen Sie in der Zepp-App die Leseberechtigung für Benachrichtigungen erteilen, bevor Sie die Musik-App verwenden können. Gehen Sie in der Zepp-App zu "Amazfit Bip 3 Pro > Benachrichtigungen und Erinnerungen > App-Benachrichtigungen" und klicken Sie oben auf der Seite auf "Auf Benachrichtigungen kann nicht zugegriffen werden", um der Zepp-App die Berechtigung für Benachrichtigungen zu erteilen.

Hinweis: Die Möglichkeiten der Uhr zur Musiksteuerung können durch die Systemkompatibilität von Android und den unterschiedlichen Graden der Offenheit und Unterstützung der verschiedenen Musik-Player beeinträchtigt werden.

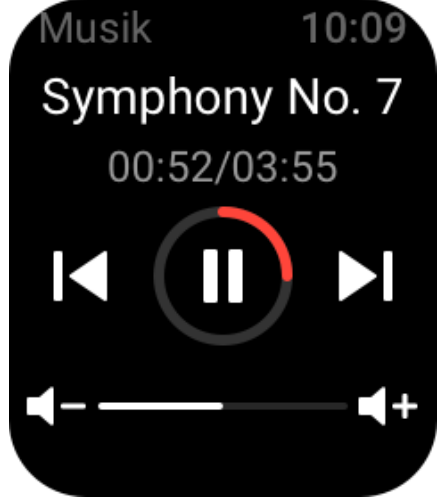

## **Wetter**

In der Wetter-App können Sie das Wetter des aktuellen Tages und die Wettervorhersage für die nächsten Tage einsehen.

Die Uhr ruft Wetterdaten per Push-Benachrichtigung zur Aktualisierung vom Telefon ab. Um die neuesten Wetterinformationen zu erhalten, lassen Sie Bluetooth auf dem Telefon eingeschaltet und verbinden Sie das Telefon mit der Uhr.

Die Uhr erhält eine Push-Benachrichtigung zusammen mit einem Wetteralarm. Um die Push-Benachrichtigung zum Wetter zu aktivieren, gehen Sie in der App zu "Profil > Amazfit Bip 3 Pro > App-Einstellungen > Wetter > Wettereinstellungen".

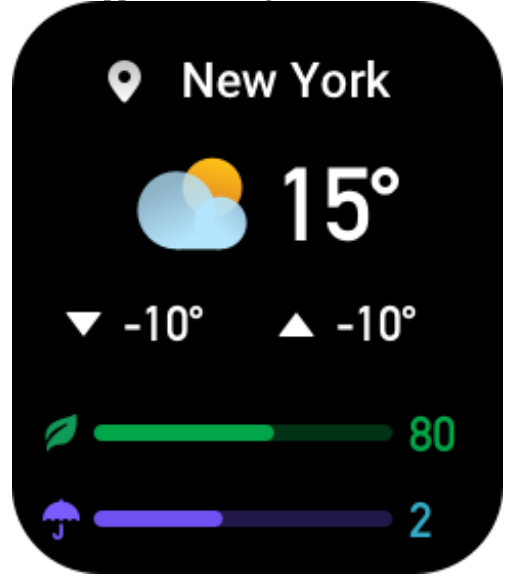

## **Alarm**

Sie können Alarme in der Zepp-App und auf der Uhr hinzufügen. Es können bis zu 10 Weckzeiten hinzugefügt werden.

Zudem können Sie den Schlummermodus aktivieren. Wenn die Weckzeit erreicht ist, vibriert die Uhr, um Sie daran zu erinnern. Um den aktuellen Alarm auszuschalten, tippen Sie auf dem Weckbildschirm auf das **X**, um die Vibration zu deaktivieren. Wenn Sie möchten, dass Sie die Uhr 10 Minuten später noch einmal daran erinnert, tippen Sie auf "Später erinnern". Wenn Sie keine Aktivität auf der Uhr durchführen, nachdem die Uhr das sechste Mal hintereinander vibriert hat, wird der Wecker deaktiviert.

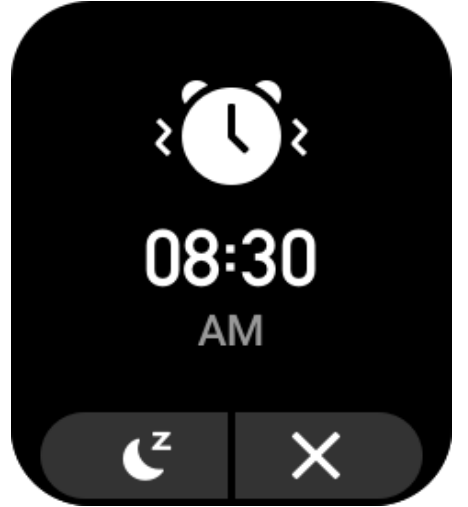

## **Aufgabenliste**

Sie können Termine für Aufgabenalarme festlegen. Wenn die Uhrzeit erreicht ist, erinnert Sie die Uhr an die zu erledigende Aufgabe, die Sie erledigen oder ignorieren können. Wählen Sie auf der Uhr "App-Liste > Aufgabenliste", um die Aufgabenliste anzuzeigen oder auszuschalten. Sie können Aufgaben auch in der Zepp-App hinzufügen und bearbeiten. Sie können bis zu 60 Aufgaben hinzufügen.

## **Weltzeituhr**

Sie können in der Zepp-App mehrere Orte hinzufügen und diese mit der Uhr synchronisieren, um Informationen wie Ortszeiten, Datumsangaben und Wochen anzuzeigen. Sie können bis zu 20 verschiedene Orte hinzufügen.

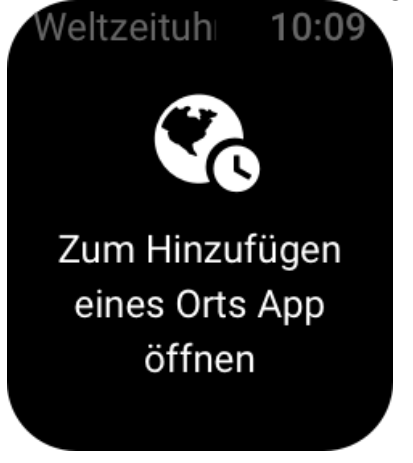

## **Countdown**

Die Countdown-App bietet 8 Voreinstellungen für eine schnelle Einrichtung. Sie können einen Timer zudem manuell mit einer maximalen Zeit von 23 Stunden, 59 Minuten und 59 Sekunden einstellen. Die Uhr erinnert Sie daran, wenn der Timer endet.

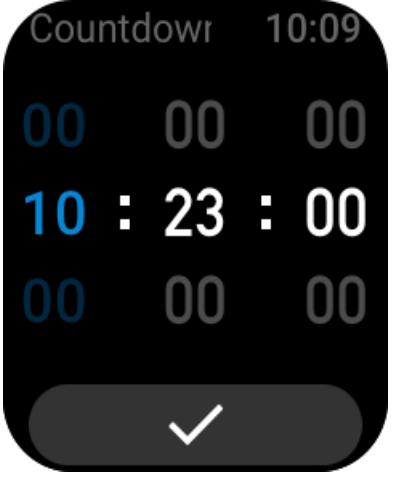

**Kamera-Fernauslösung**

Wenn die Kamera des Telefons aktiviert ist, können Sie mithilfe der Uhr die Aufnahme von Fotos auslösen.

Wenn Sie ein iPhone verwenden, müssen Sie die Uhr mit dem Bluetooth des Telefons koppeln, bevor Sie die App "Kamera-Fernauslösung" verwenden können.

Wenn Sie ein Android-Telefon verwenden, müssen Sie vor der Nutzung der Funktion die Zepp-App öffnen und zu "Amazfit Bip 3 Pro > Labor > Kameraeinstellungen" wechseln, um die Einstellungen wie angewiesen vorzunehmen.

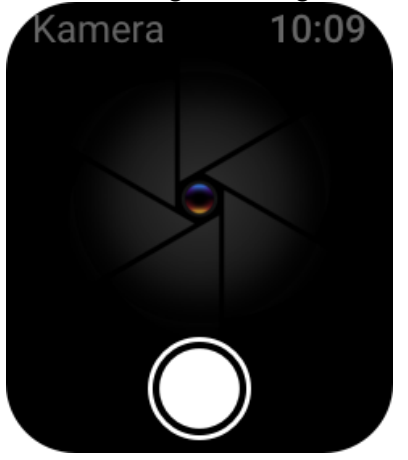

## **Suchen des Telefons**

Halten Sie die Verbindung zwischen Uhr und Telefon aufrecht, wechseln Sie zur **App-Liste** und tippen Sie auf **Telefon suchen**. Anschließend wird das Telefon klingeln.

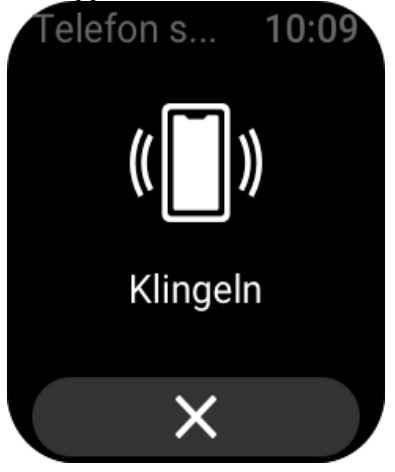

# **Einstellungen**

Der Bildschirm "Einstellungen" ermöglicht folgende Einstellungen: Wechsel des Zifferblatts, Schnellstarteinstellungen durch Drücken und Halten der Drucktaste, autom.

Bildschirmausschaltung, Bildschirmsperre, Einschalten beim Anheben des Handgelenks, Einschalten bei Benachrichtigungen, Voreinstellungen, Info, Regulatorisches, Herunterfahren und Zurücksetzen auf die Werkseinstellungen.

Wechsel des Zifferblatts: Die Uhr verfügt standardmäßig über zwei Zifferblätter. Sie können das Zifferblatt nach Bedarf wechseln.

Einstellungen zu "Taste drücken und halten": Sie können ein Training als Schnellstartaktion festlegen, sodass Sie die Übung durch Drücken und Halten der Drucktaste beginnen können.

Autom. Bildschirmausschaltung: Sie können eine Einschaltdauer festlegen, nach der der Bildschirm der Uhr automatisch ausgeschaltet wird, wenn während des Zeitraums kein Vorgang durchgeführt wird.

Einstellungen zur Bildschirmsperre: Wenn diese Funktion aktiviert ist, müssen Sie die Drucktaste drücken, um die Uhr bedienen zu können, wenn der Bildschirm beim Empfang einer Benachrichtigung oder beim Anheben des Handgelenks eingeschaltet wird. Diese Ausführung verhindert unbeabsichtigte Bedienvorgänge.

Beim Anheben des Handgelenks einschalten: Wenn diese Funktion aktiviert ist, schaltet sich der Bildschirm automatisch ein, wenn Sie den Arm oder das Handgelenk anheben. Wenn die Bildschirmsperrfunktion deaktiviert ist, können Sie den Bildschirm nach dem Einschalten direkt bedienen.

Bei Benachrichtigungen einschalten: Wenn diese Funktion aktiviert ist, schaltet sich der Bildschirm automatisch ein, wenn die Uhr eine Benachrichtigung erhält. Wenn die Bildschirmsperrfunktion deaktiviert ist, können Sie den Bildschirm nach dem Einschalten direkt bedienen.

Shortcut-Apps: Shortcut-Apps sind die Apps, die Sie durch Wischen nach links und rechts auf dem Zifferblatt öffnen können. Sie können Shortcut-Apps hinzufügen, löschen und neu anordnen.

Taste drücken und halten: Wenn diese Funktion aktiviert ist, können Sie die Drucktaste auf dem Zifferblatt 1 Sekunde lang gedrückt halten, um schnell eine App zu öffnen.

Vibrationsstärke: Sie können die Intensität der Vibration einstellen, wenn die Uhr Alarme empfängt. Die Optionen sind "Stark", "Mittel" und "Schwach".

Zeitformat: Die Optionen sind der 12-Stunden-Modus und der 24-Stunden-Modus. Datumsformat: Die Optionen sind YYYY/MM/DD, YYYY/DD/MM, MM/DD/YYYY und DD/MM/YYYY.

Info: Auf dem Infobildschirm wird die Firmware-Version und die Bluetooth-MAC-Adresse der Uhr angezeigt.

Herunterfahren: Tippen Sie, um die Uhr herunterzufahren.

Neu starten: Tippen Sie, um die Uhr neu zu starten.

Zurück auf Werkseinstellungen: Nach dem Zurücksetzen auf die Werkseinstellungen werden alle Daten in der Uhr zurückgesetzt. Die Uhr muss erneut gekoppelt werden, bevor sie verwendet werden kann.